## Install the Backup Agent for Acronis Cyber Cloud

Last Modified on 19/11/2019 11:51 am GMT

In order to connect your data to the Acronis Cyber Cloud datacentres, you will need to install the agent on the required device to process backup jobs.

If you are using the Agentless Cloud-to-Cloud Backup for Office 365, no local agent is required.

Before installing the agent, ensure any firewalls on your network are allowing connections to the Acronis Datacentres.

If you are backing up a network location, you should install the agent on a device that is permanently connected to the network location.

## **Windows**

- 1. Sign into your Acronis Backup Console
- 2. Select Add in the top right corner

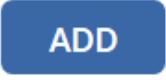

- X Add devices
- 3. Select the appropriate agent for your device: Workstation / Server / Application Specific
- 4. Run the downloaded .exe file

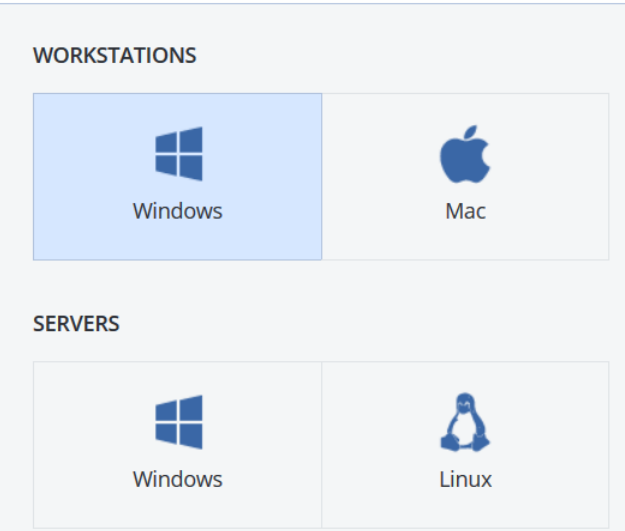

5. Select Install

Install the agent on the machine that you want to back up

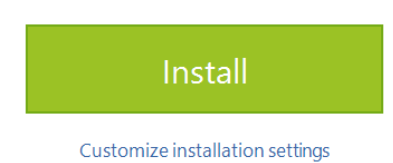

- 6. Allow time for the install to complete
- 7. Select Register the Machine

Note: This will take you to the Acronis To complete the setup, register the machine in the backup service. Backup Console to complete the registration. If you need to complete this step on another computer, select Show registration info and note the URL and Registration Code shown.

Almost done...

Register the machine Show registration info

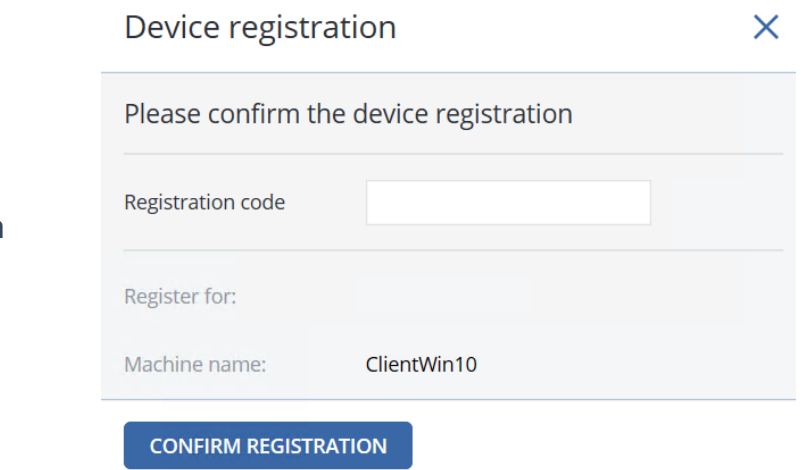

8. Press Confirm Registration

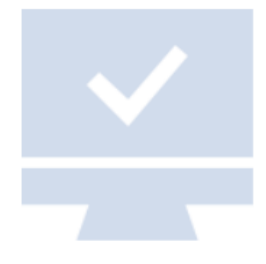

9. Press Close on the Installer

The installation was successful.

The machine will appear in the web console shortly.

CLOSE

## Mac

- 1. Sign into your Acronis Backup Console
- 2. Select Add in the top right corner
- 3. Select the Mac Workstation agent
- 4. Run the downloaded installer file

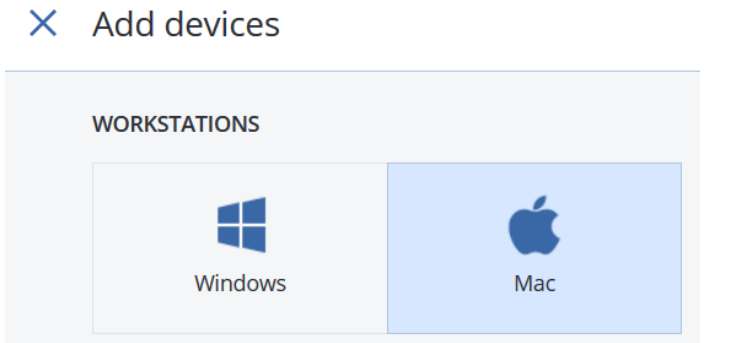

**ADD** 

- 5. Select Install
- 6. When prompted, sign into your

Acronis account.

If running Mac OS X 10.14 or later, you will need to give full disk access permissions to the Backup Agent.

## Mobile

In order to back up on your mobile device, you will need to install the Acronis Backup agent from your App Store.

iOS: https://apps.apple.com/us/app/acronis-backup/id1118448159

Android: https://play.google.com/store/apps/details?id=com.acronis.abc&hl=en\_GB

When you open the App for the first time, you will be prompted to sign into your Acronis Account.